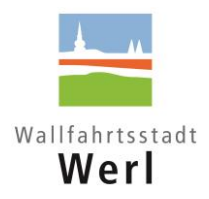

## **Informationen zum Online-Bewerbungsverfahren mit Interamt**

Wir freuen uns über Ihr Interesse an einer Beschäftigung bei der **Wallfahrtsstadt Werl**.

## **So bewerben Sie sich online:**

Bitte [registrieren](https://www.interamt.de/koop/app/registrieren) Sie sich bei Interamt, um die notwendigen Angaben zu Ihrer Bewerbung komfortabel vornehmen zu können.

Wenn Sie sich registriert haben, können Sie Ihr **Bewerbungsprofil** anlegen. Dadurch werden Ihre Bewerbungen weitgehend automatisch ausgefüllt. Gehen Sie wie folgt vor:

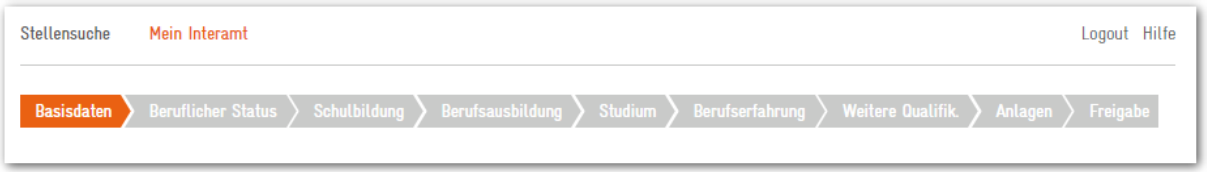

- 1. Klicken Sie auf >Mein Interamt und dann auf >Bewerbungs-Profil.
- 2. Füllen Sie nun die Angaben unter >Basisdaten bis >Weitere Qualifikationen aus.
- 3. Unter >Anlagen können Sie die für Bewerbungen benötigten Dokumente im PDF-Format hochladen.
- 4. Unter >Freigabe haben Sie eine Reihe von Optionen, die Bewerbungsdaten zu nutzen. Beispielsweise können Sie ein PDF-Dokument Ihrer Bewerbungsmappe erzeugen und ausdrucken oder festlegen, ob Personalabteilungen von Arbeitgebern, die Interamt nutzen, Ihre Bewerbungen auszugsweise und anonymisiert finden.

Mit Klick auf >Stellensuche gelangen Sie nach der Eingabe der >Stellen-ID direkt zu unserem Stellenangebot.

Am rechten Rand können Sie anschließend mit Klick auf  $> 0$  die Doline bewerben die Eingaben zu Ihrer Bewerbung vornehmen.

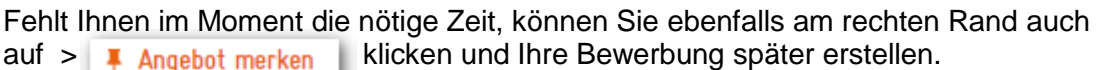

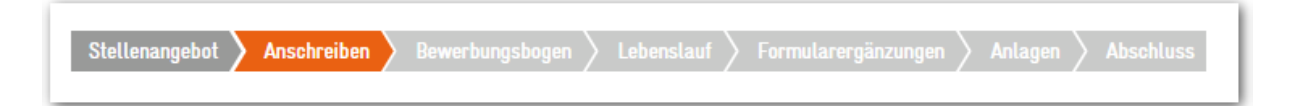

Wird ein Anschreiben gewünscht, haben Sie nun die Möglichkeit, dieses im Text-Editor zu verfassen oder aus einem Word-Dokument direkt zu importieren.

```
In unserem >Bewerbungsbogen können Sie per Mausklick auf >
```
Daten aus Bewerbungsprofil übernehmen

die Daten aus Ihrem bereits ausgefüllten **Bewerbungsprofil** übernehmen und Ergänzungen vornehmen.

Haben Sie alle Angaben gemacht, können Sie Ihre Bewerbung >

Über das weitere Vorgehen werden wir Sie nach der Sichtung der Bewerbungsunterlagen unterrichten.

Unterstützung bei der Arbeit mit Interamt finden Sie mit der Funktion >Hilfe auf allen Interamt-Seiten.

## **Wir freuen uns auf Ihre Bewerbung!**